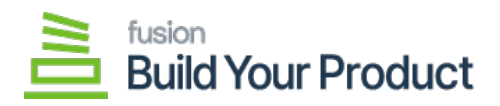

# **Configuring BYP in Sales Order**  $\pmb{\times}$

To Configure BYP in sales order, go to the **[Sales Order]** section on the left panel. Click on the **[Sales Order]**.

By clicking on the [+] sign, a new Sales Order browse will appear on your screen.

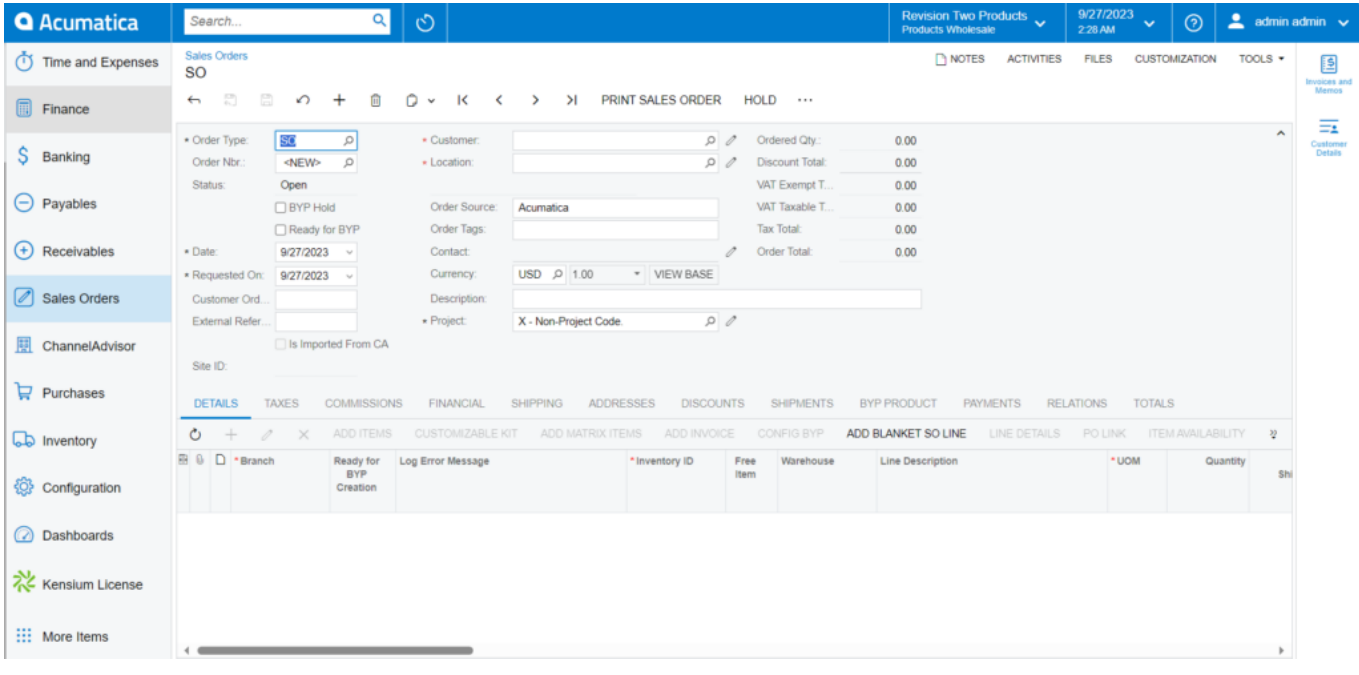

### Sales Orders in the BYP browse

On the Sales Order, you need to follow the steps.

1. You need to search for the Customer.

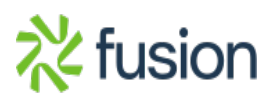

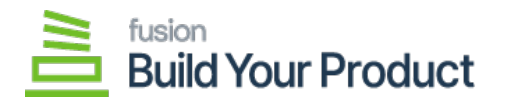

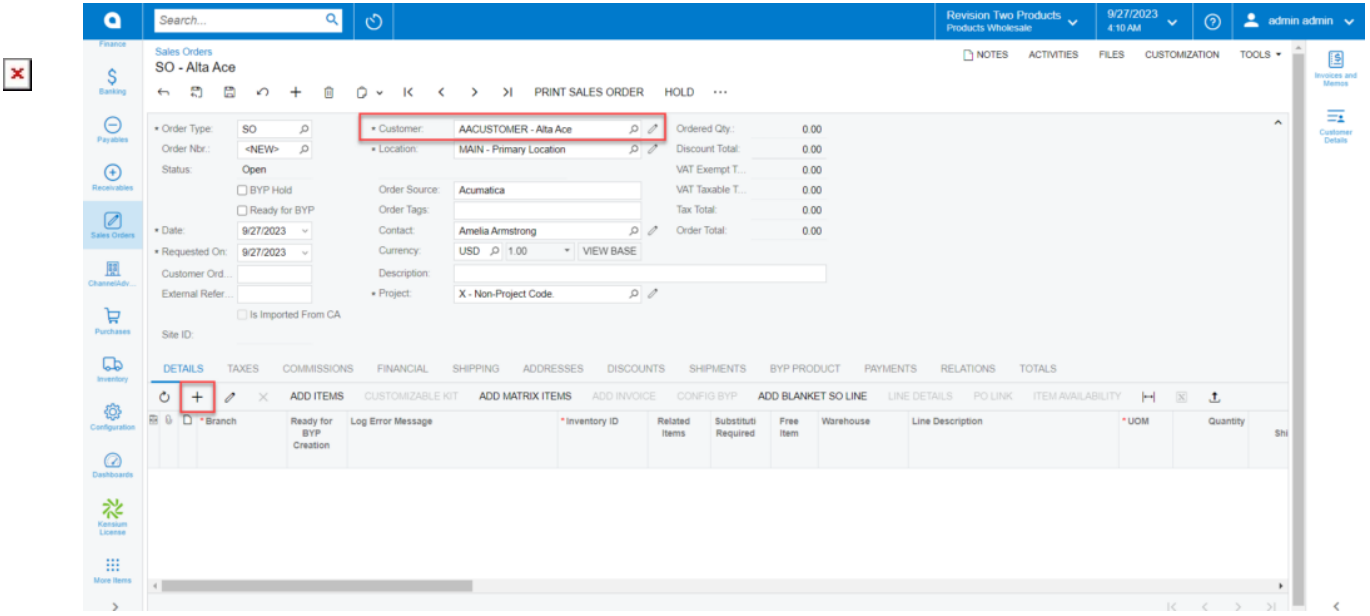

### Sales Order Screen

- 2. You need to click on the [+] sign under the site ID and search for the Inventory ID.
- 3. After the selection of the Inventory ID [Save] the Sales Order to enable **[Configure BYP]**.
- 4. Click on **[Configure BYP Product]** a new screen will appear.
- 5. **[BYP Inventory ID]** and the **[Warehouse]** will be auto-populated based on the entry that you entered in the BYP browser.
- 6. You need to enter the **[Order Quantity]**.

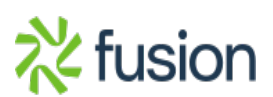

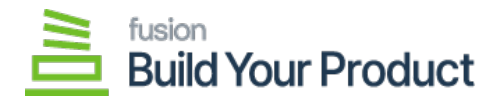

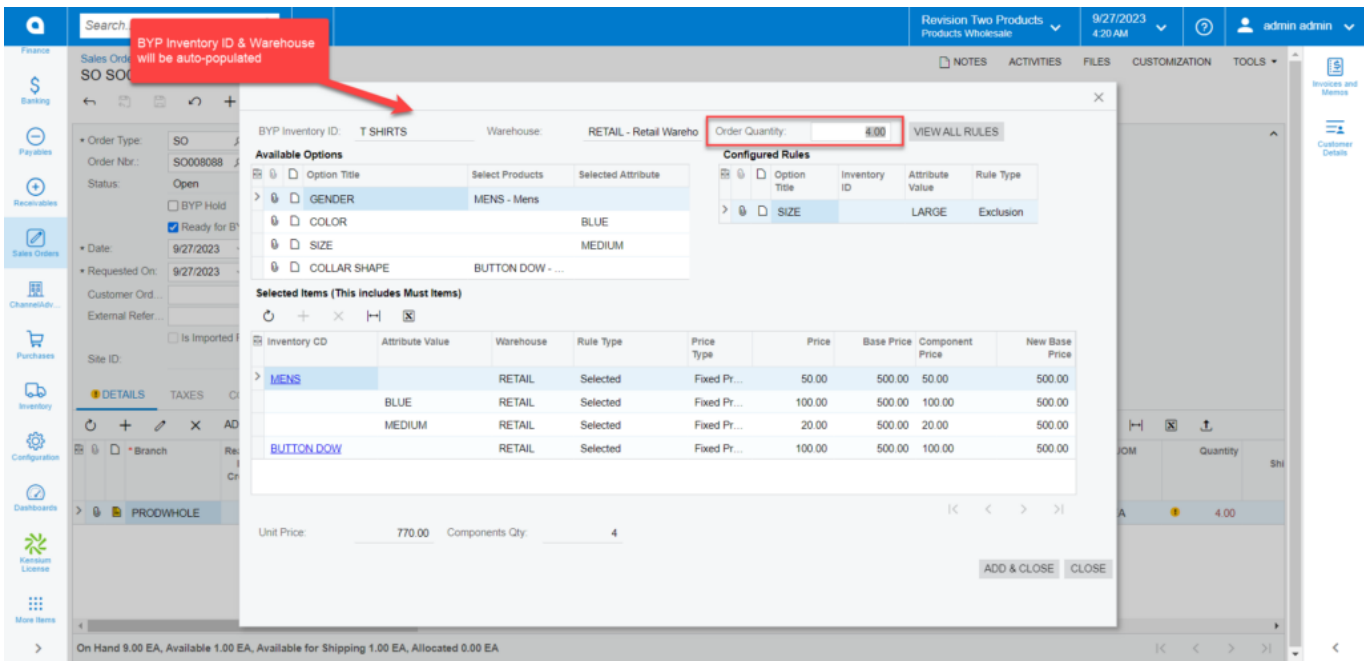

#### Configure BYP in the BYP browse

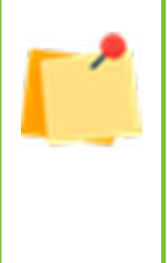

**Enhancements:** On clicking **[Config BYP]**, a pop-up window will show on the screen. After selecting BYP Products, choose the products from the menu. If you select a product available for BYP Products, the application will display its **availability as On Hand, Available, or Available for Shipping**. To know more, go through the **BYP RELEASE NOTES FOR DEC 2023**. • In the BYP Inventory Screen **[Sales Price]** column has been incorporated beside the price column under **[Selected Items]**. To know more, go through the **BYP RELEASE NOTES FOR DEC 2023**.

On clicking the **[Configure BYP]** tab, you will have 3 major sections as follows:

- Available Options
- Configured Rules
- Selected Items

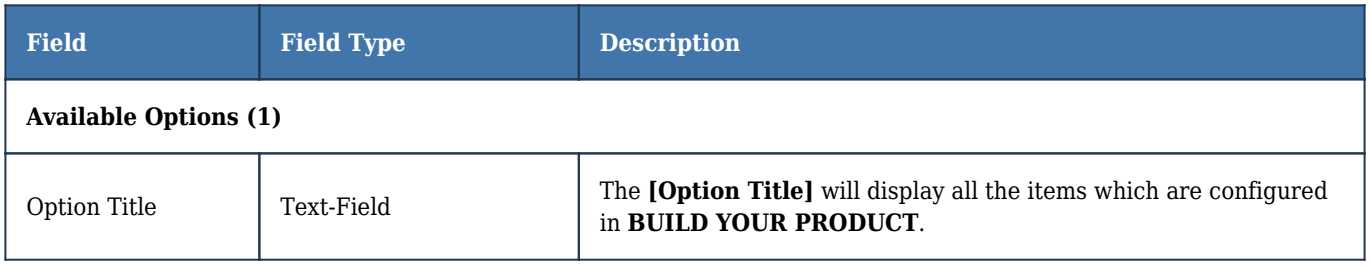

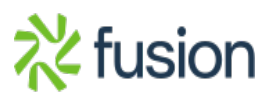

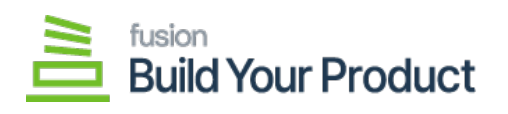

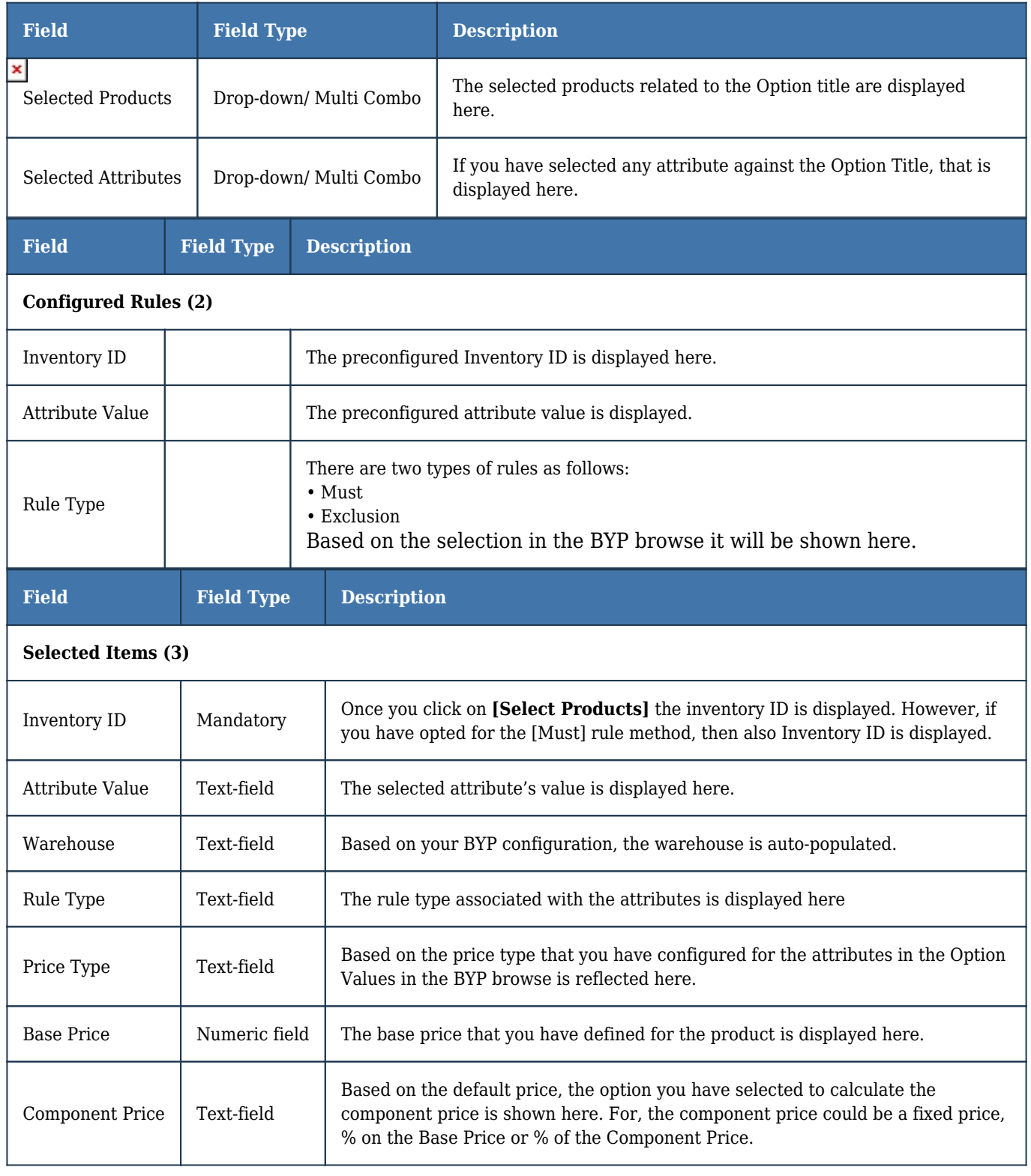

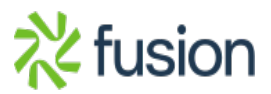

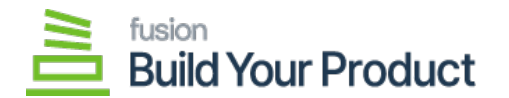

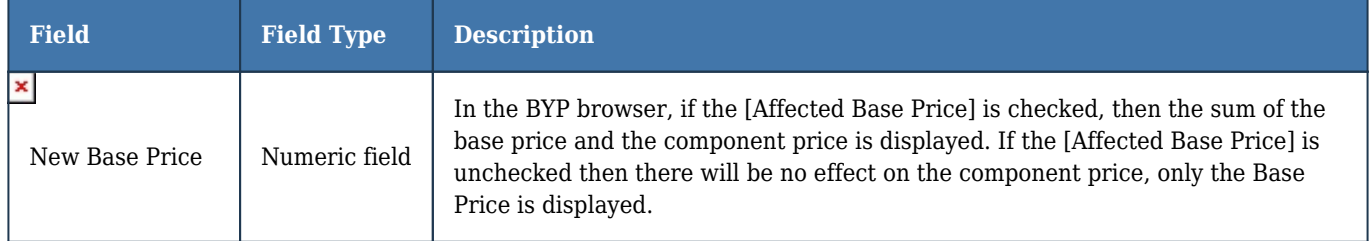

## **Unit Price & Component Quantity:**

The **[Unit Price]** and **[Component Quantity]** are shown after the Calculations. To save the configuration then click on **[ADD & CLOSE]**.

**Note that if you click on the [Close] button the Configuration will not be saved.**

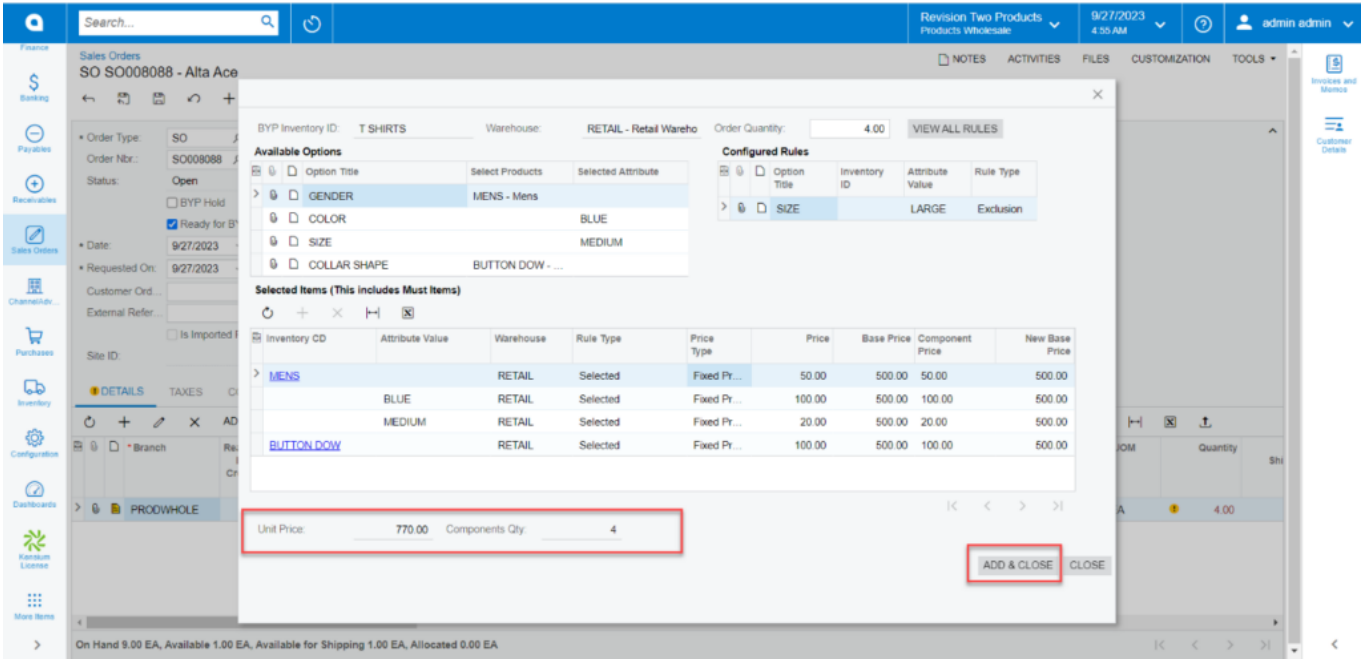

Unit Price and Component Quantity in Config BYP

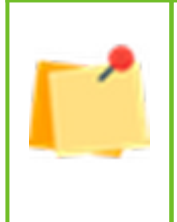

**Enhancement:** you can view the updated option **[LOAD DEFAULT OPITIONS]** in the sales Orders. To know more, go through the **BYP RELEASE NOTES FOR DEC 2023.**

• In the **[Selected Items]** section beside **[Attribute Value]** an option called **[Description]** has been included in the Sales Orders Screen.

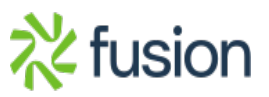